(有償オプションのカラーモニター・ライフアシスト2をご購入されない場合)

### **★すべての電力会社地域共通★ 【iPhone・iPadをご利用の方】**

※出力制御地域の方は、出力制御を地域電力会社より求められた際はインターネットへの接続が必要となります。

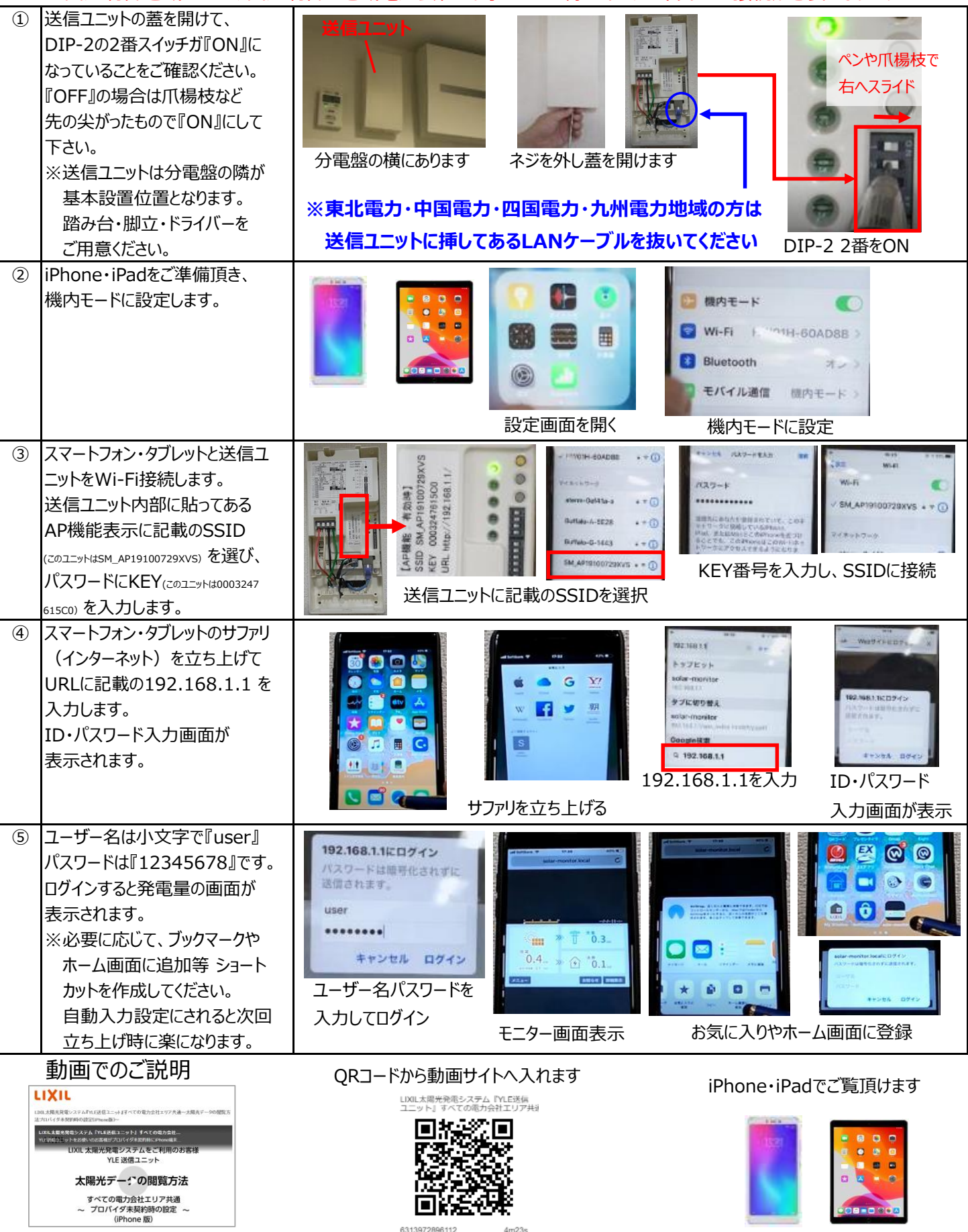

**URL**からもご覧頂けます.https://www.biz-lixil.com/tv/play.php?id=6313972896112&\_ga=2.189676770.877233912.1666150938-37149452.1659482404

(有償オプションのカラーモニター・ライフアシスト2をご購入されない場合)

### **★すべての電力会社地域共通★ 【Android端末をご利用の方】**

※出力制御地域の方は、出力制御を地域電力会社より求められた際はインターネットへの接続が必要となります。

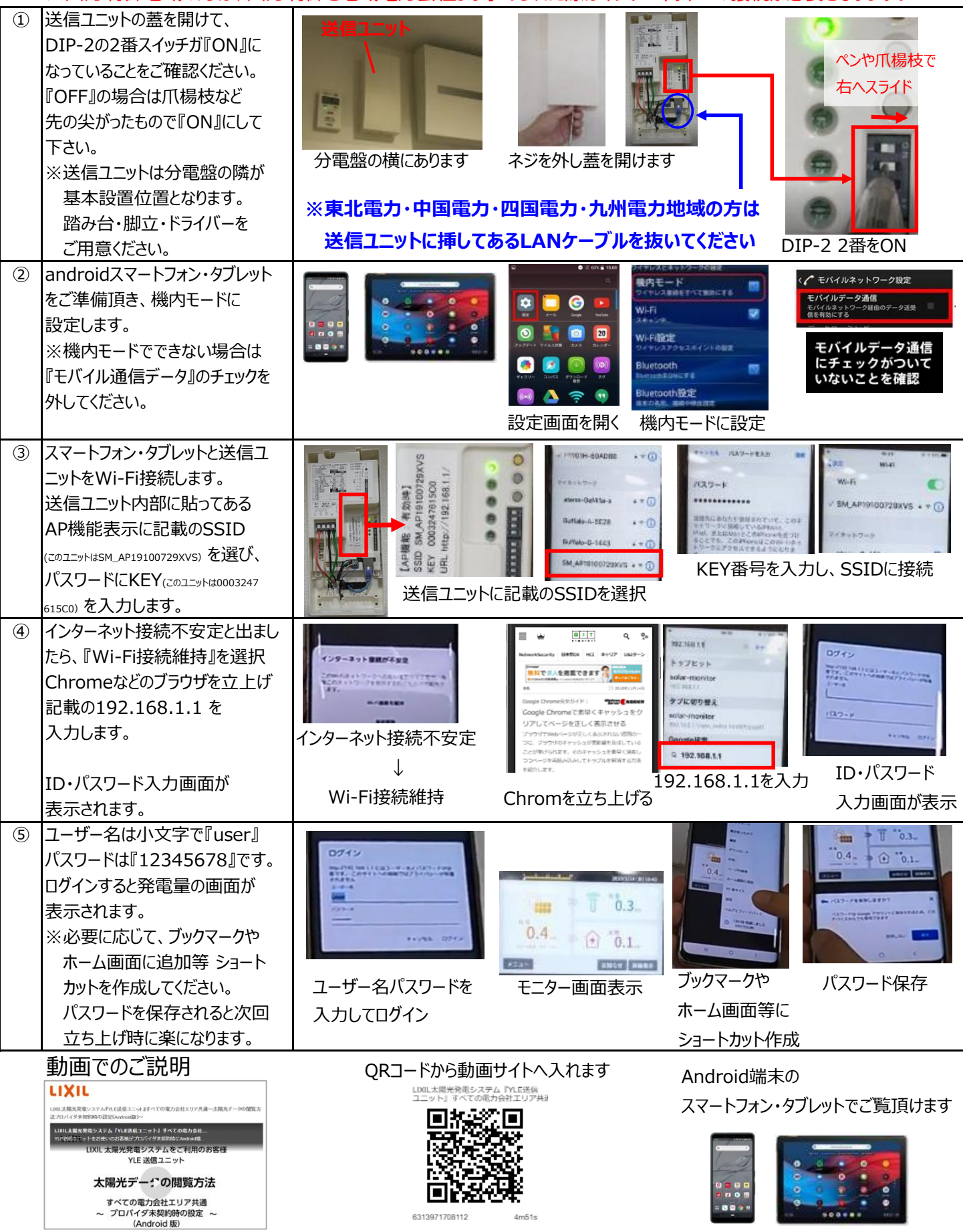

URLからもご覧頂けますhttps://www.biz-lixil.com/tv/play.php?id=6313971708112&\_ga=2.46087405.877233912.1666150938-37149452.1659482404

# インターネットプロバイダ契約後の設定方法 **スキャンス スポス あり**光交電が発電しているときに限ります。

(有償オプションのカラーモニター・ライフアシスト2をご購入されない場合)

# **★東京電力・中部電力・関西電力地域 【iPhone・iPadをご利用の方】**

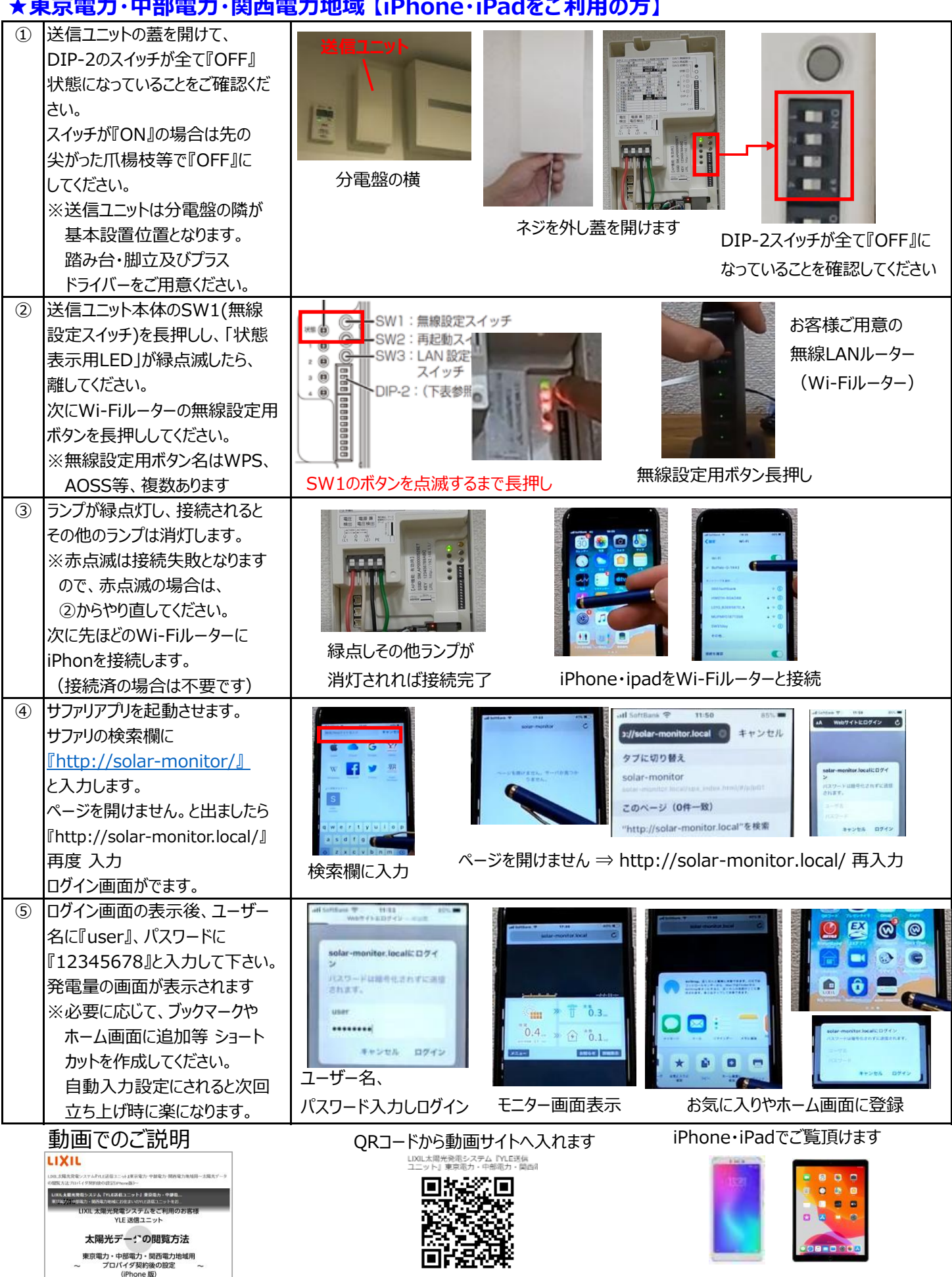

**URL**からもご覧頂けますhttps://www.biz-lixil.com/tv/play.php?id=6313970520112&\_ga=2.251729856.877233912.1666150938-37149452.1659482404

(有償オプションのカラーモニター・ライフアシスト2をご購入されない場合)

※DNS Host Seachが見つからない場合は

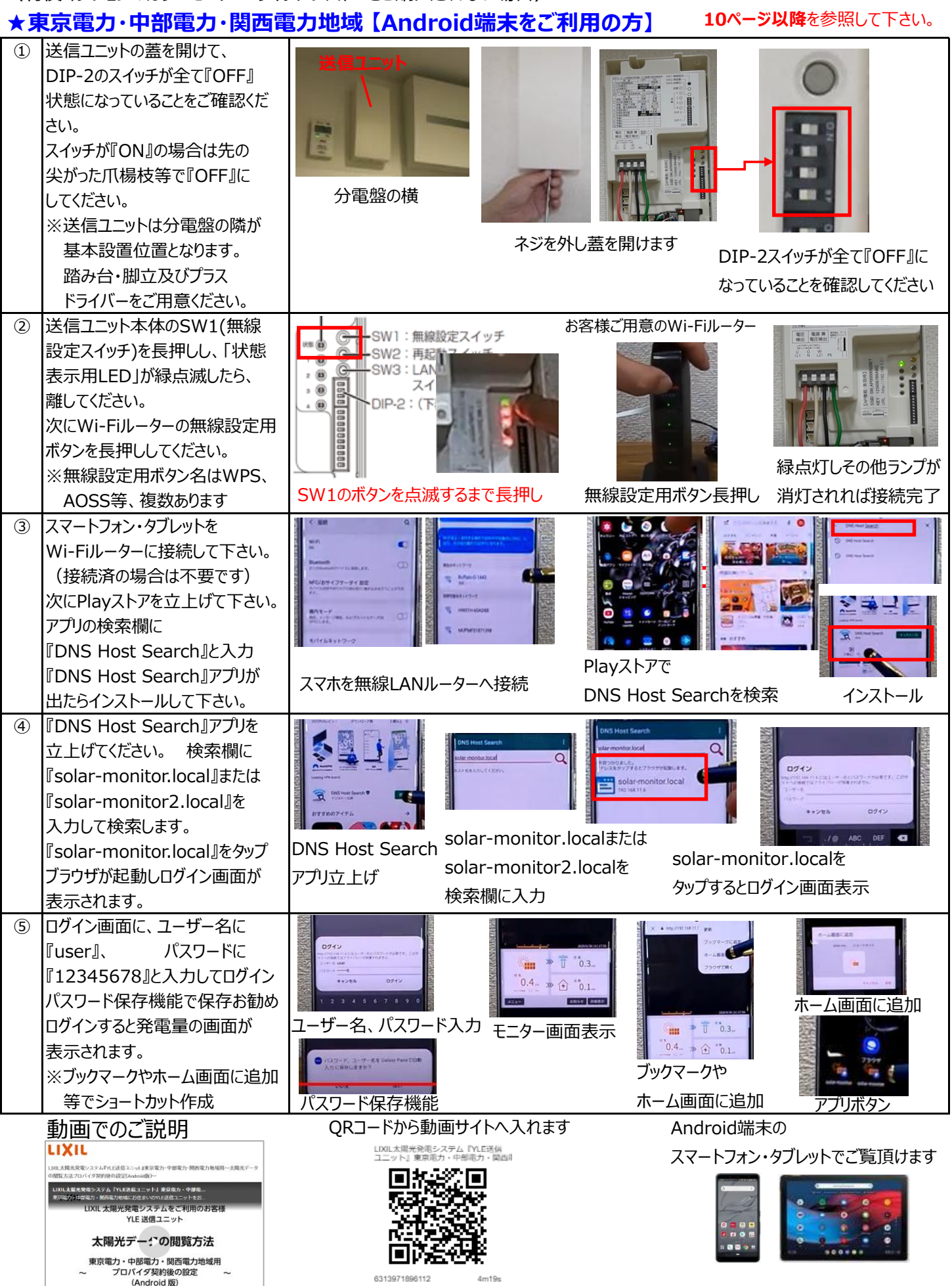

**URL**からもご覧頂けますhttps://www.biz-lixil.com/tv/play.php?id=6313971896112&\_ga=2.251729856.877233912.1666150938 -37149452.1659482404

Ē

i g

夏夏百萬

(有償オプションのカラーモニター・ライフアシスト2をご購入されない場合)

**★東北電力・中国電力・四国電力・九州電力地域 【iPhone・iPad・Android端末共通】のみ。**

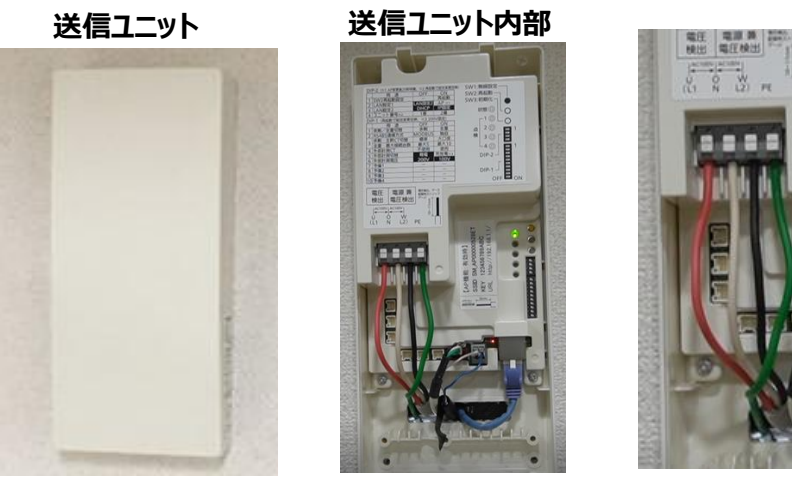

**LANケーブルは必ず 差している状態にして ください**

# **インターネット工事のあとに、送信ユニットとWi-Fi(無線)ルーターをLANケーブルで接続してください。**

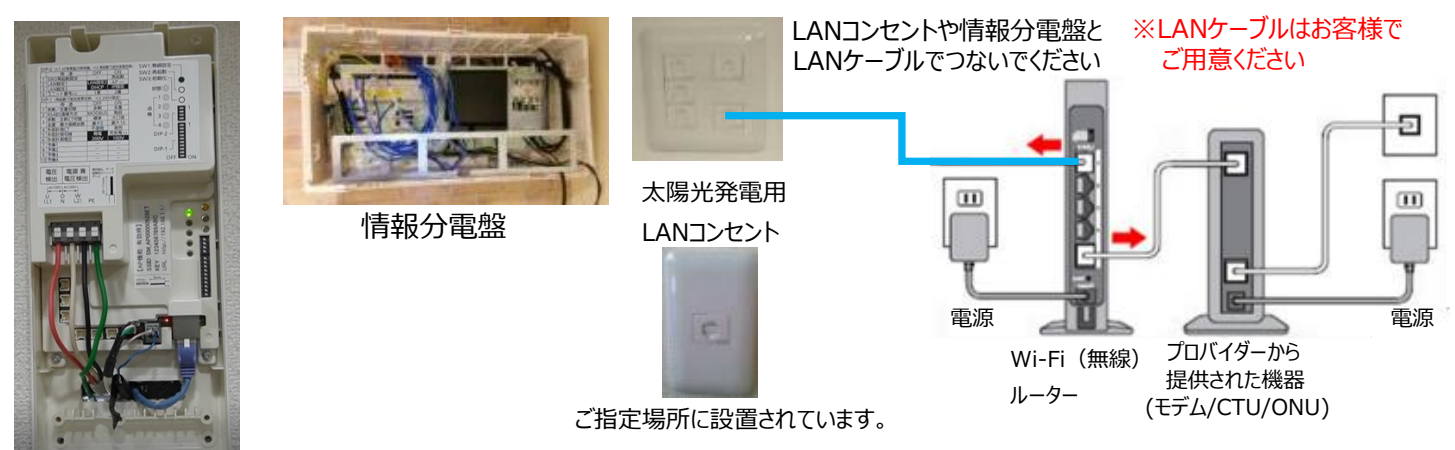

※送信ユニットから出ているLANケーブルはビルダー(工務店)様に指示された場所(LANコンセント・情報分電盤等) まで配線しておりますので、お引渡し時にご確認ください

【接続イメージ図】 (送信ユニット取扱説明書44ページ) シミ .<br>IEEE802.11b/g/n (2.4 GHz) および無線設定のボタン方式に対応しているもの ·ルーターと有線接続する場合は、ルーターの有線 LAN コネクタに空きポート が必要です ·動作確認済みの推奨ルーターは(株)バッファロー製 WSR-2533DHP3 です。 送信ユニット ルーター •お客様ご自身でルーターの設定を変更されている場合、ルーターおよびモニ スマートフォン・タブレット (AP機能無効) ターでの詳細な設定が必要になる場合があります。 ご注意

※使用可能な範囲はルーターの無線範囲内となります

### ※無線ルーターのご注意

●ルーターの取扱説明書、ホームページなどでご確認いただき、不明点はご利用の機 器のメーカーにお問い合わせください。

●全ての環境で動作を保証するものではありません。

### **遠隔出力制御について**

弊社の使用商品は下記省令と関連告示に対応した機器です。出力制御地域では原則インターネット接続が必要となります。遠 隔出力制御は電力会社の要請により実施されます。

## ■ 省令改正に伴う新たな出力制御ルールへの対応について

2015年1月26日の省令改正による新たな出力制御ルールに対応するために、発電事業者様には電力会社様からのお求め に応じて「出力制御に必要な機器の設置、及び、費用負担その他必要な措置を講じていただくこと」が必要となりました。 省令改正の詳細は経済産業省のホームページ (http://www.meti.go.jp/) をご覧ください。

• 対象となる電力会社

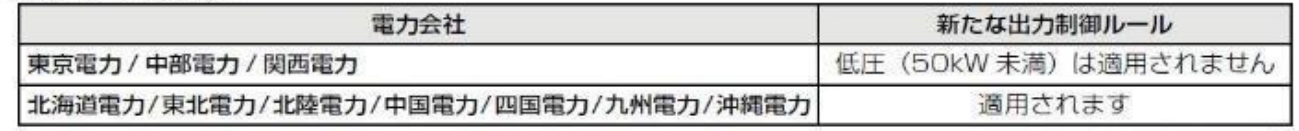

(2015年9月現在)

(有償オプションのカラーモニター・ライフアシスト2をご購入されない場合)

# **★東北電力・中国電力・四国電力・九州電力地域 【iPhone・iPadご利用の方】**

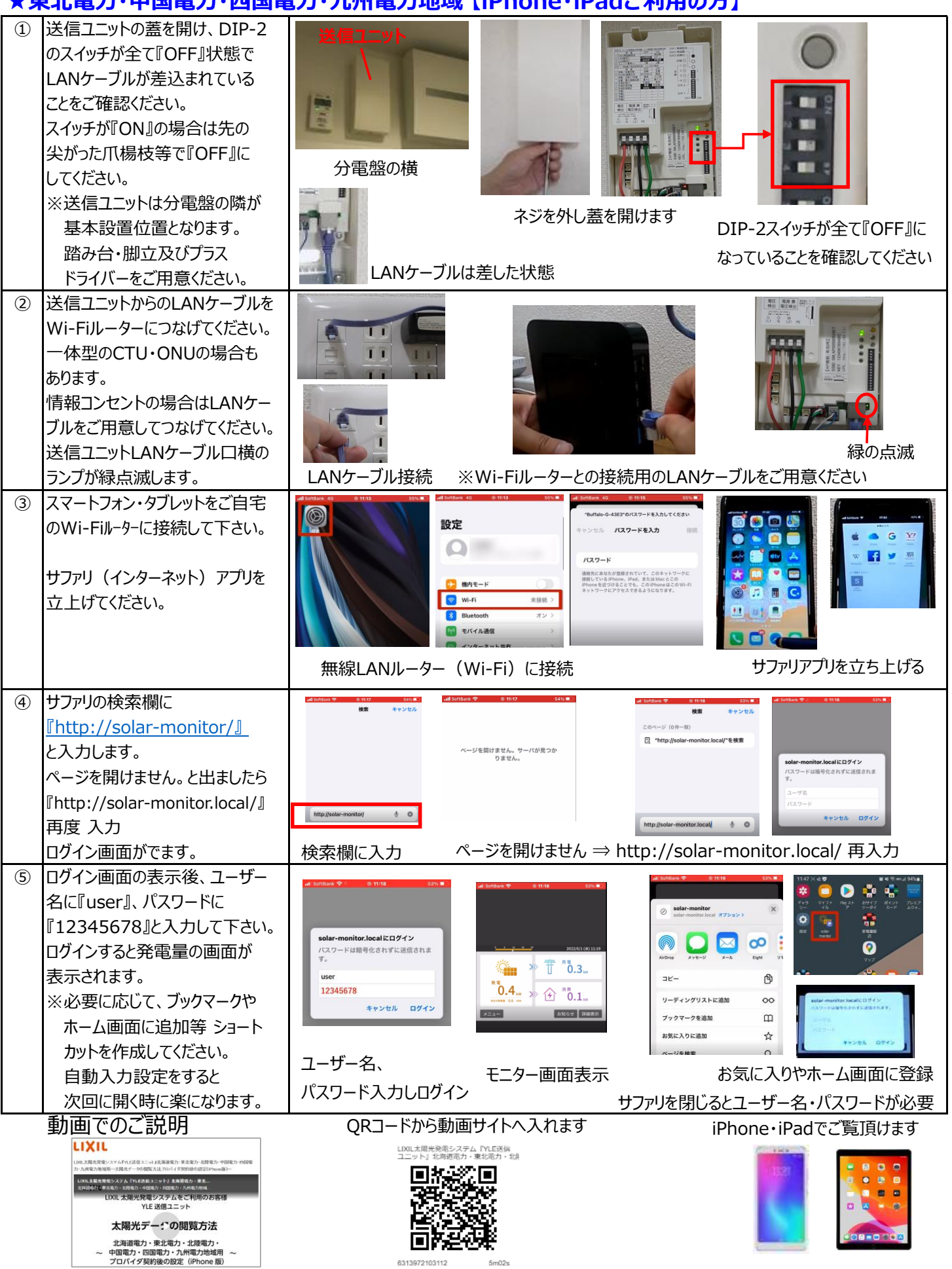

**URL**からもご覧頂けますhttps://www.biz-lixil.com/tv/play.php?id=6313972103112&\_ga=2.250149839.877233912.1666150938-37149452.1659482404

(有償オプションのカラーモニター・ライフアシスト2をご購入されない場合) ※DNS Host Seachが見つからない場合は**10ページ ★東北電力・中国電力・四国電力・九州電力地域 【Android端末をご利用の方】 以降**を参照して下さい。

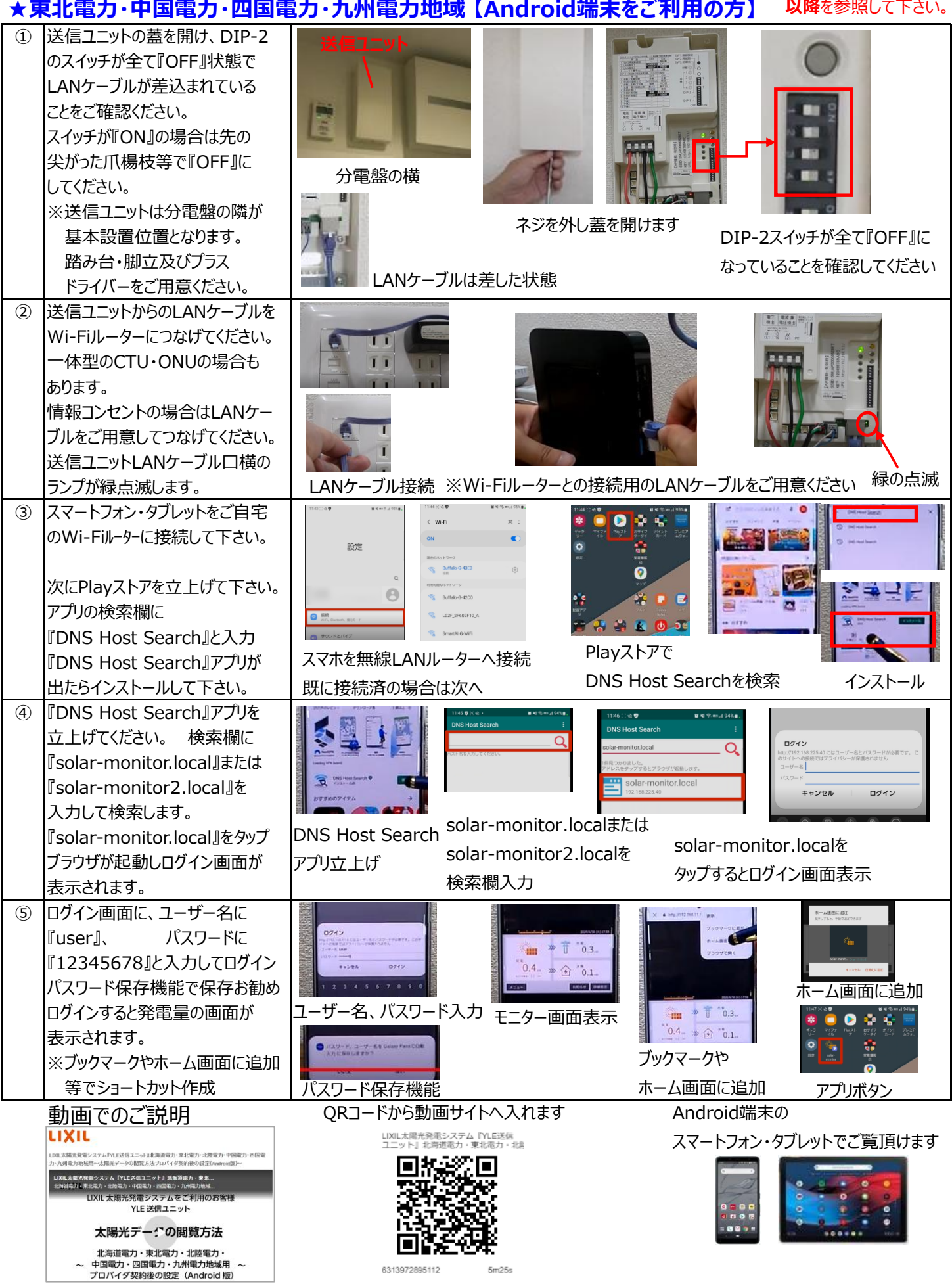

**URL**からもご覧頂けますhttps://www.biz-lixil.com/tv/play.php?id=6313972895112&\_ga=2.223761490.877233912.1666150938-37149452.1659482404

# **インターネットプロバイダ契約後、Android端末をご利用の方で設定できない場合①。**

# **6ページ、9ページの設定方法でできない場合のやり方になります**。 **AndroidのOS12.13が対象となります。**

①、2は同じで3Playストアのアプリ検索欄に入力するアプリが違います。アプリ(フリー)は3種類あります。 **※LIXILで提供しているアプリではありませんので、画面の遷移・利用期間やご使用に関するいかなる保証も致しかねますことをご了承ください。**

**1.『Network Analyzer』 アプリ編** 3 スマートフォン・タブレットをご自宅 **DEC**  $\epsilon$  with のWi-Fiルーターに接続して下さい。 設定 ÷  $\approx 80$ Ō 次にPlayストアを立上げて下さい。 アプリの検索欄に『IP検索』または 『ネットワークアナライザー』と入力 Playストアで「IP検索」 スマホを無線LANルーターへ接続 「Network Analyzer」 『Network Analyzer』のアプリが 既に接続済の場合は次へ 「ネットワークアナライザー」 をインストール を検索 出たらインストールして下さい。 完了したら『開く』をタップ完了後『開く』をタップしてください。 ④ 『Network Analyzer』アプリが LAN Scanをタップ インタック ちよのScanをタップ 起動したら『LAN Scan』をタップ LAN Scanの画面右上の Wi-Fi Sional 『Scan』をタップします。 LAN Scan IPアドレスはsolar-monitorの ⑤ アプリにご自宅のWi-Fiルーターに **LAN Sea** 下に数字で表示されます。 接続された機器の一覧が表示 送信ユニット毎に数字はちがいます。 されますので、 00:03:24:78:1c:3c 2 『solar-monitor』を探し、送信 **WBB** Tottori Co., Ltd. WBP ユニットのIPアドレスをメモします。 ※192.168.11.2はあくまでも一例です。 メモされたらアプリを閉じてください。 **検索欄に** ⑥ アプリを閉じましたら、ご使用の **http://**(送信ユニットIPアドレス)**/** ブラウザ(Chrome等)を起動 Google してください。 **ログイン画面が**  $\bullet$ ☺ ブラウザの検索欄に**http:// 表示されます。** Ø o ●●●.●●.●●.●**/** 例 http//:192.168.11.2/ ⑤ ログイン画面に、ユーザー名に 『user』、 パスワードに ≫ 〒 0.3. ün.  $0.4 - x \rightarrow 0.1$ 『12345678』と入力してログイン **EXCEPT ON** ホーム画面に追加 パスワード保存機能で保存お勧め ■ ★ 〒 0.3. ユーザー名、パスワード入力 <sub>モニター</sub>画面表示 ログインすると発電量の画面が  $0.4 - \frac{1}{2}$   $0.1$  $\bullet$   $\bullet$ 表示されます。 8 139-F. 3-9-ES Géne<br>Knowncares ブックマークや ※ブックマークやホーム画面に追加 ホーム画面に追加 パスワード保存機能 アプリボタン 等でショートカット作成

QRコードから説明動画サイトへ入れます

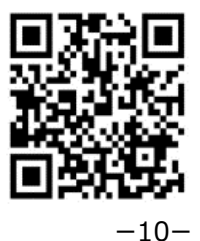

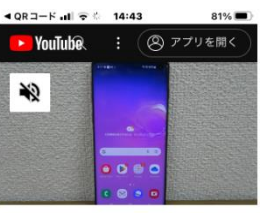

YLE送信ユニットとAndroidスマホ - LEASIN エー・・ Existencial Company ザ」アプリ編

# **インターネットプロバイダ契約後、Android端末をご利用の方で設定できない場合②。**

# **6ページ、9ページの設定方法でできない場合のやり方になります。 AndroidのOS12.13が対象となります。**

①、②は同じで③Playストアのアプリ検索欄に入力するアプリが違います。

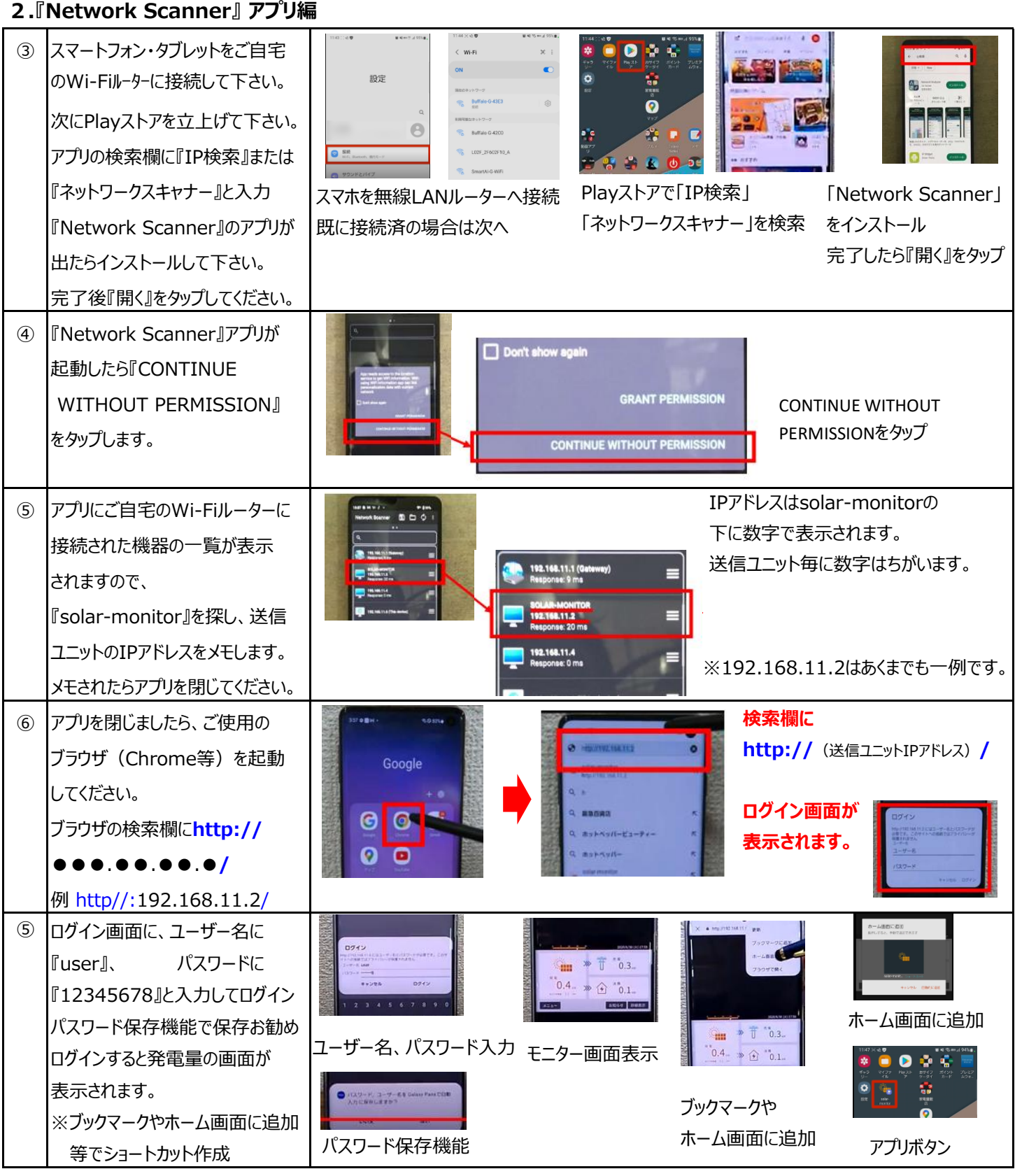

QRコードから説明動画サイトへ入れます

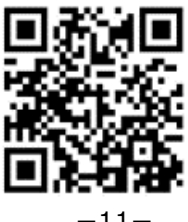

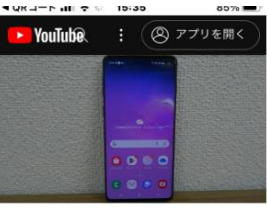

YLE送信ユニットとAndroidスマホ の設定方法「ネットワークスキャ ナ」アプリ編

# **インターネットプロバイダ契約後、Android端末をご利用の方で設定できない場合③。**

# **6ページ、9ページの設定方法でできない場合のやり方になります。 AndroidのOS12.13が対象となります。**

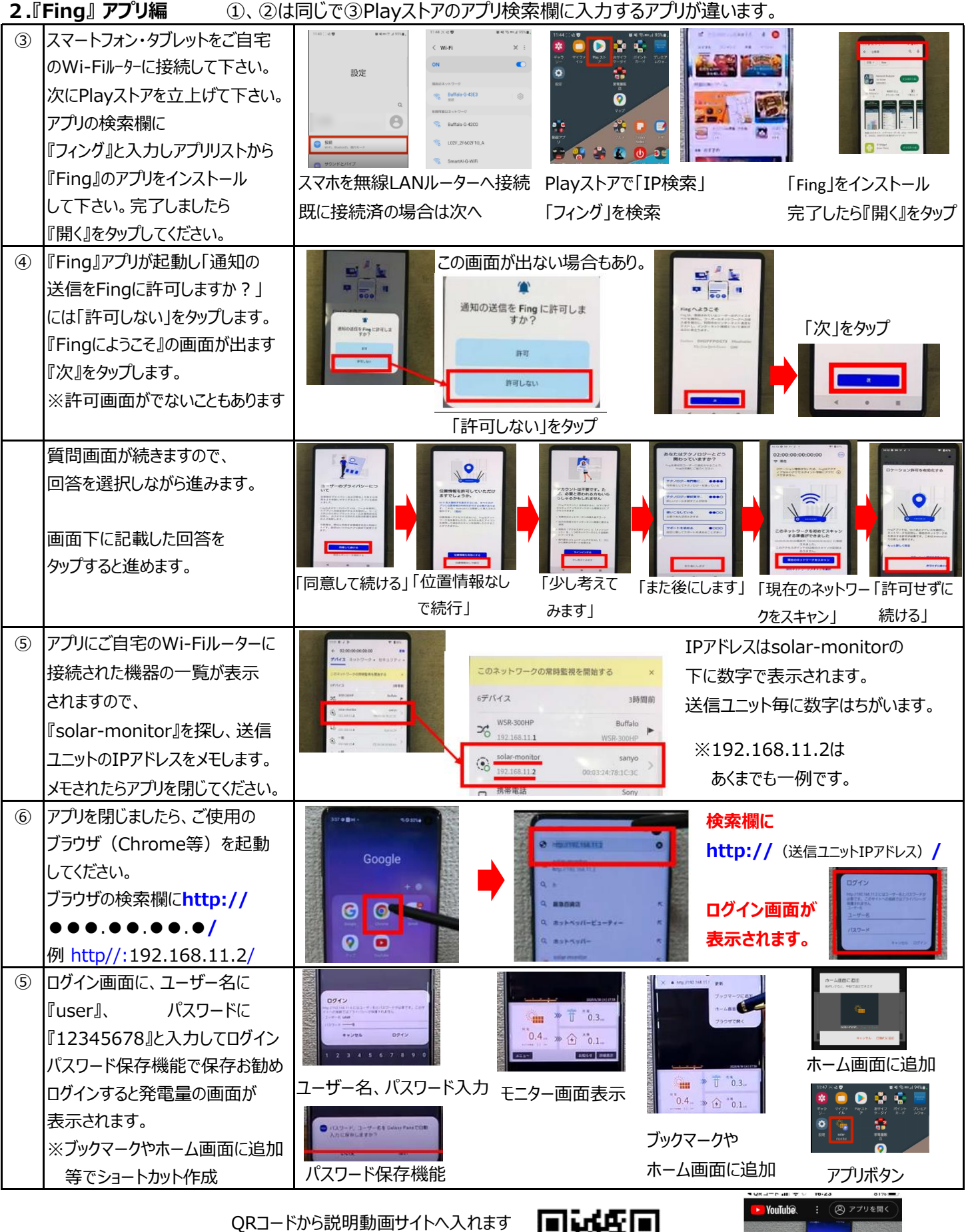

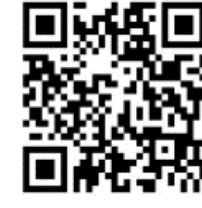

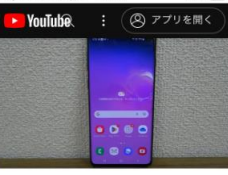

**YLE**送信ユニットと**Android**スマホ<br>の初期設定「フィング」アプリ編